# bitsy tutorial by cecile richard @haraiva

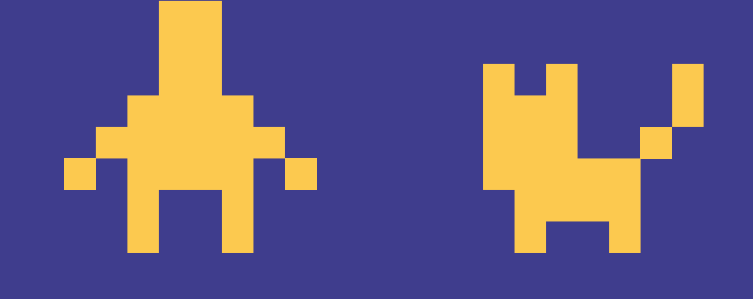

→ [bit.ly/BitsyWorkshop](http://bit.ly/BitsyWorkshop)

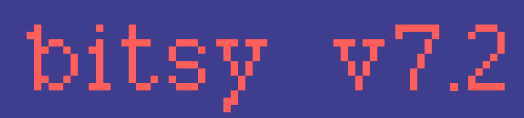

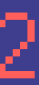

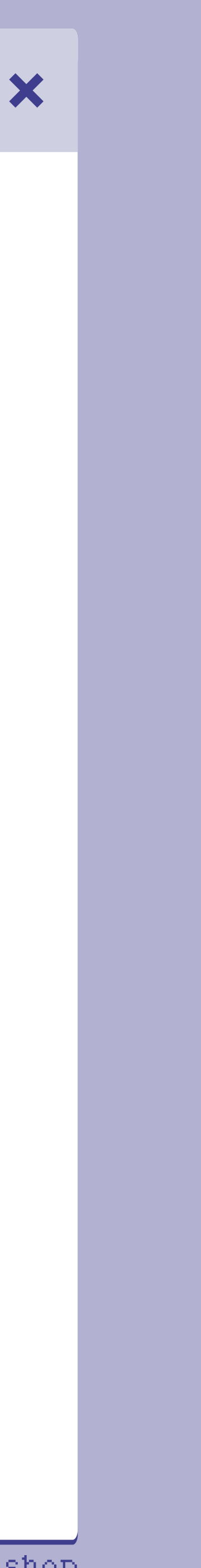

#### who am i?

## games i made

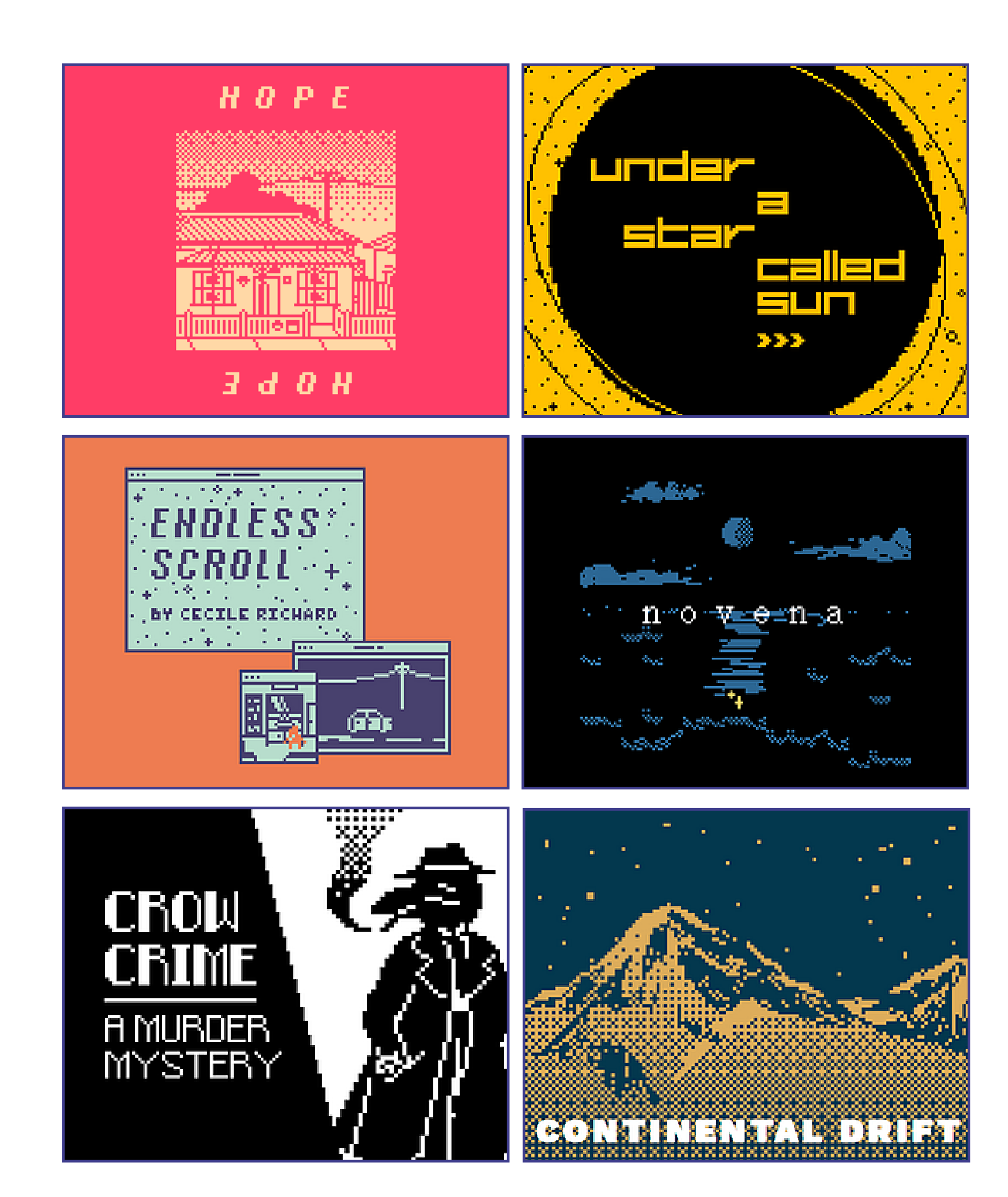

×

#### hello i'm **cecile**

i'm a melbourne-based graphic designer/illustrator/zine-maker/ comics artist/**tiny game dev.**

i make a lot of short, personal games using bitsy and i even won awards for some of them :0

#### where you can find me  $\times$

portfolio **[cecile-richard.com](http://cecile-richard.com)** bitsy stuff **[haraiva.neocities.org](https://haraiva.neocities.org)** twitter **[@haraiva](http://twitter.com/haraiva)** games **[haraiva.itch.io](https://haraiva.itch.io/)**

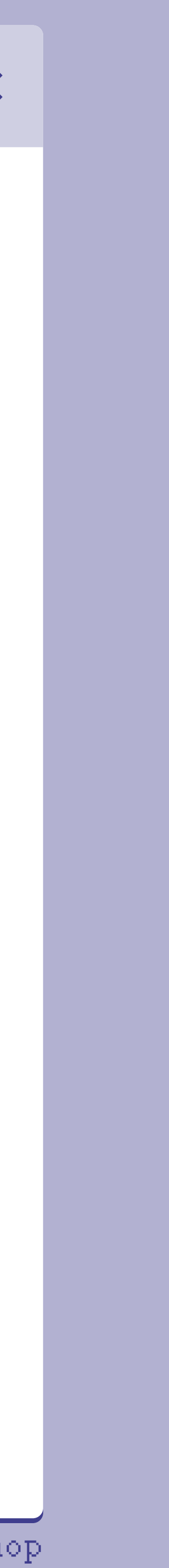

### what's in this guide?

introduction to bitsy:

― what's bitsy? why use bitsy? what should i make in bitsy?

how to...

- ― bitsy basics: getting familiar with the editor
- ― drawing in bitsy
- ― room design
- ― exits & endings
- ― dialog & advanced dialog options
- ― colour palette, game data, settings, inventory, download game.

useful tools, tips, tutorials, bitsy game recommendations and more

how to share your bitsy game on itch.io

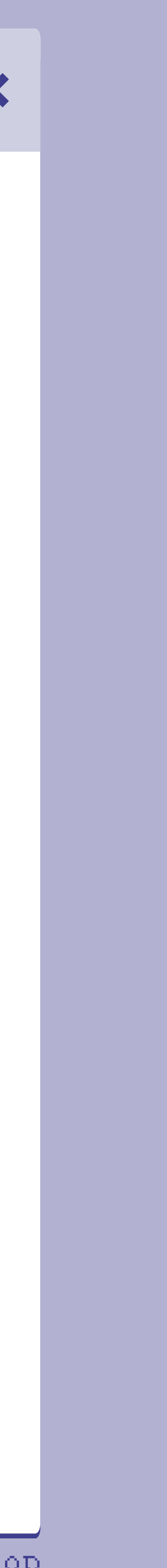

### what's bitsy?

#### i like bitsy because

# what should i make?

"bitsy is a little editor for little games or worlds. the goal is to make it easy to make games where you can walk around and talk to people and be somewhere."

> – **adam le doux, creator of bitsy**

- it's easy and satisfying to use.
- pixel art is (mostly) accessible and fun.
- it's versatile while also having constraints.
- the community is cool
- there's a bitsy jam every month!

×

×

you can make (almost) anything! short narrative games are the most common, but you could also make a vignette game, or a tiny adventure. some people even made a bitsy mmo!

for inspiration, you can take a look at the **[bitsy pieces twitter](https://twitter.com/bitsypcs)** or **claire morley**'s cool examples of cool games at the bottom of **[her tutorial](https://www.clairemorleyart.com/a-bitsy-tutorial)**.

bitsy has a growing, diverse, extremely supportive community, and is a genuinely exciting tool because of its versatility.

# → [ledoux.io/bitsy/editor.html](http://ledoux.io/bitsy/editor.html)

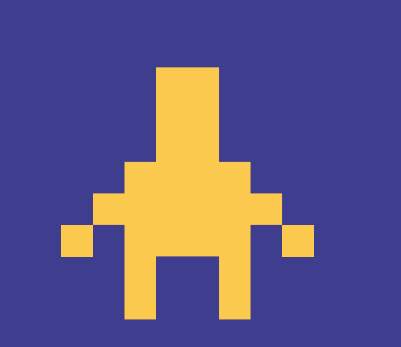

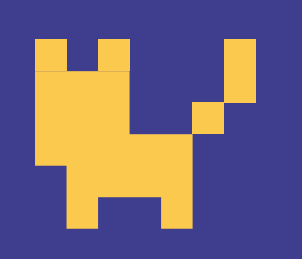

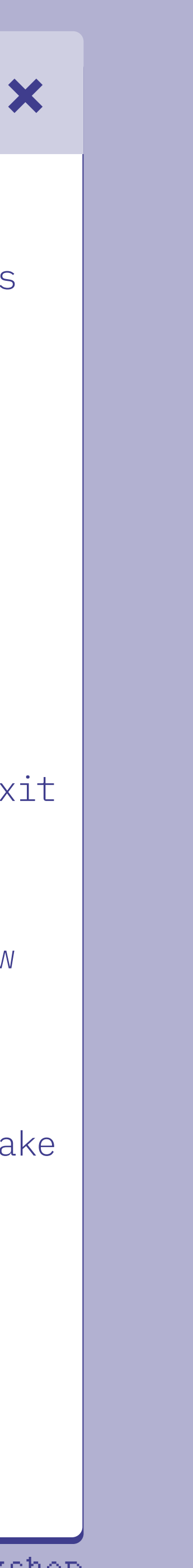

# bitsy basics buttons

let's start with the basics. once you have the editor open you can take a look at the various tools/panels. toggle your toolbar by clicking on the tools button next to the title field.

a **room** is a place or scene in your game world. you can make multiple rooms that you connect with each other using **exits**.

a **tile** is a piece of scenery in your room. you can make your tile into a **wall**, making it impassable. the **avatar** is the player character, which you control using the arrow keys, and you can interact with **sprites** by walking up to them.

an **item** is a sprite you can pick up. you can assign **variables** to your items if you want, but you don't have to. an **ending** is an exit that ends the game. you can have multiple endings.

- 
- 
- 
- 

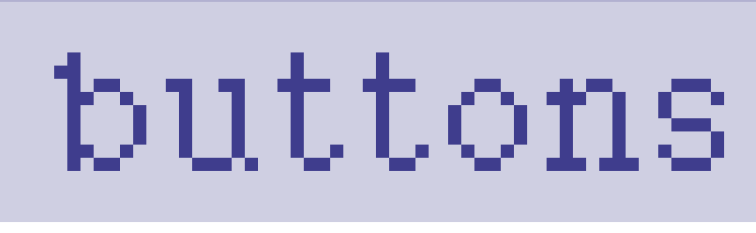

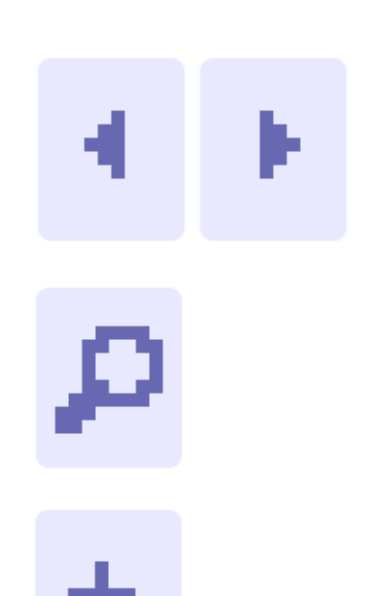

navigate rooms/tiles/sprites

find specific room/tile/sprite

create new room/sprite

duplicate room/tile/sprite

duplicate room/tile/sprite/exit

**(1)** visibility

toggle grid/ walls/exits & endings view

i wall

toggle to make your tile a wall

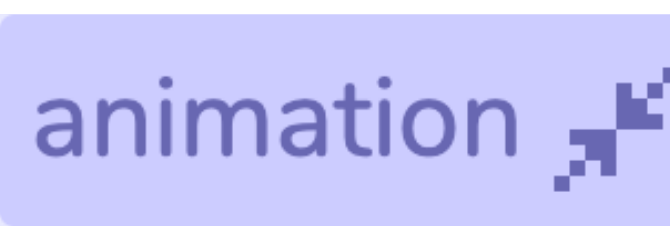

toggle to make a 2-frame animation

#### exits & endings M

add exits & endings in the room

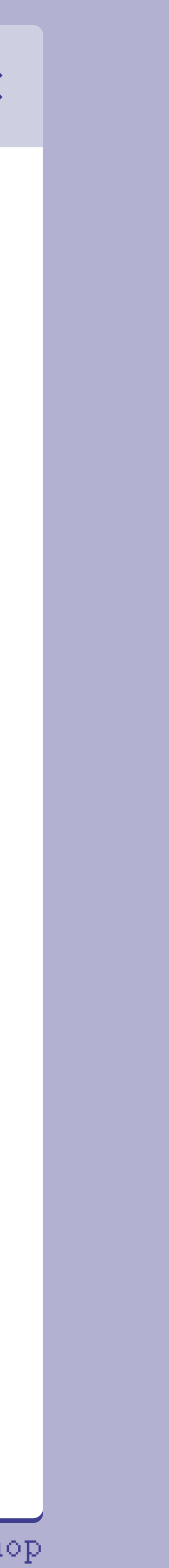

# drawing in bitsy

each tile and sprite's canvas is a **8×8 grid**. you can draw in the paint panel by clicking on the squares.

once you're done making your avatar, you can click on animation to make a **two-frame animation**. edit your second frame and now your avatar is moving!

this process is the same for tiles and sprites.

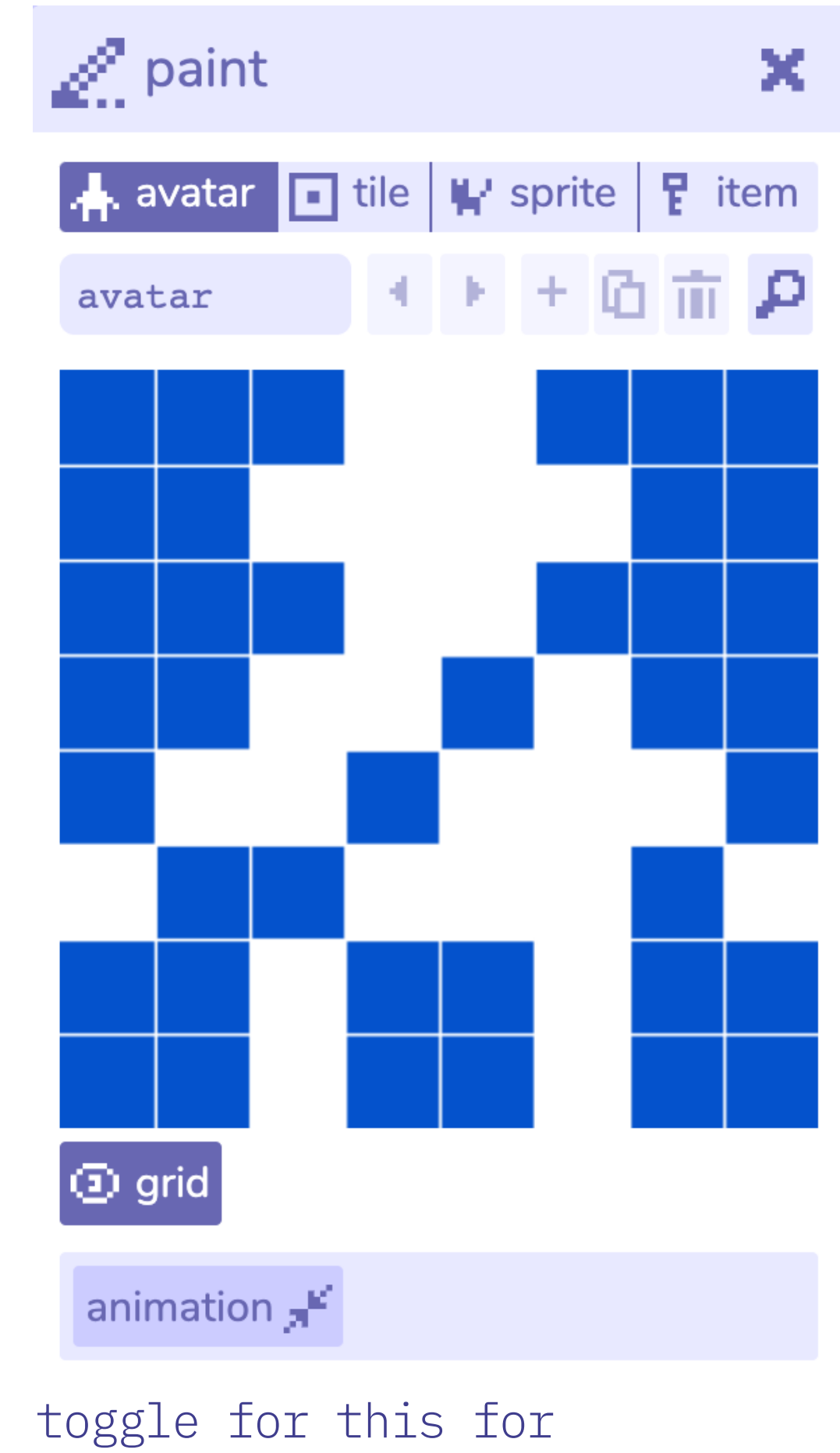

2 frame animation

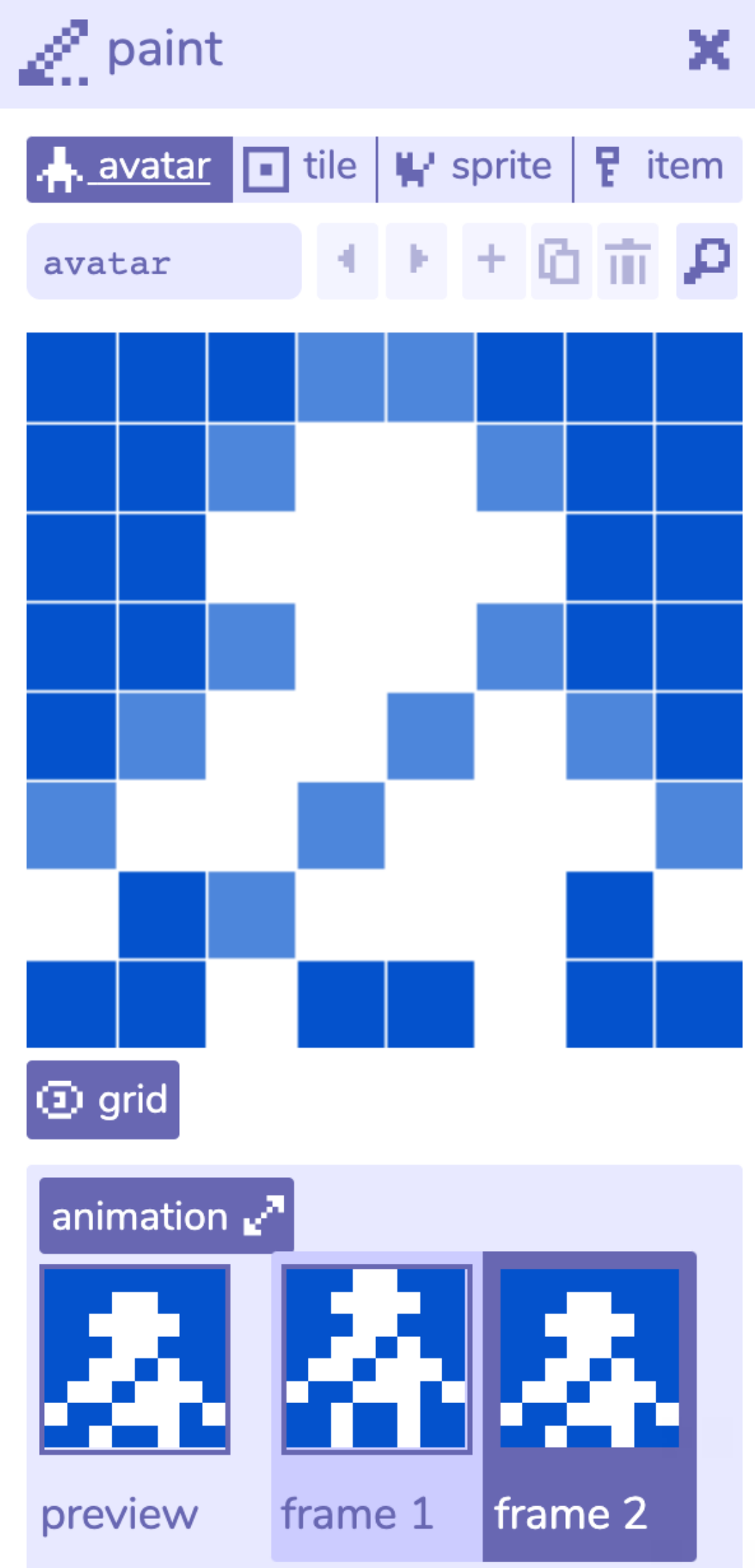

# drawing in bitsy

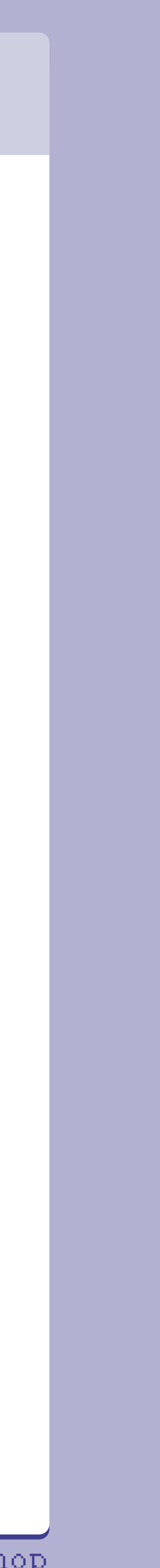

# tips

**don't** overthink your drawings! in pixel art it's important to get across the essence of whatever you're drawing, but it's also okay to keep it vague. vagueness can bring interesting results.

**don't** forget to name your tiles and sprites! it's helpful when you end up having a lot of them and you can easily search them using the find button.

the one thing that's different in tiles is the wall button.

you can toggle this to make your tile **impassable**, which means your avatar can't go through, or on it.

**you can make as many tiles as you want** .

also, you can only have one iteration of a given non-item sprite in a game, so if you want multiples of the same sprite, you have to duplicate them.

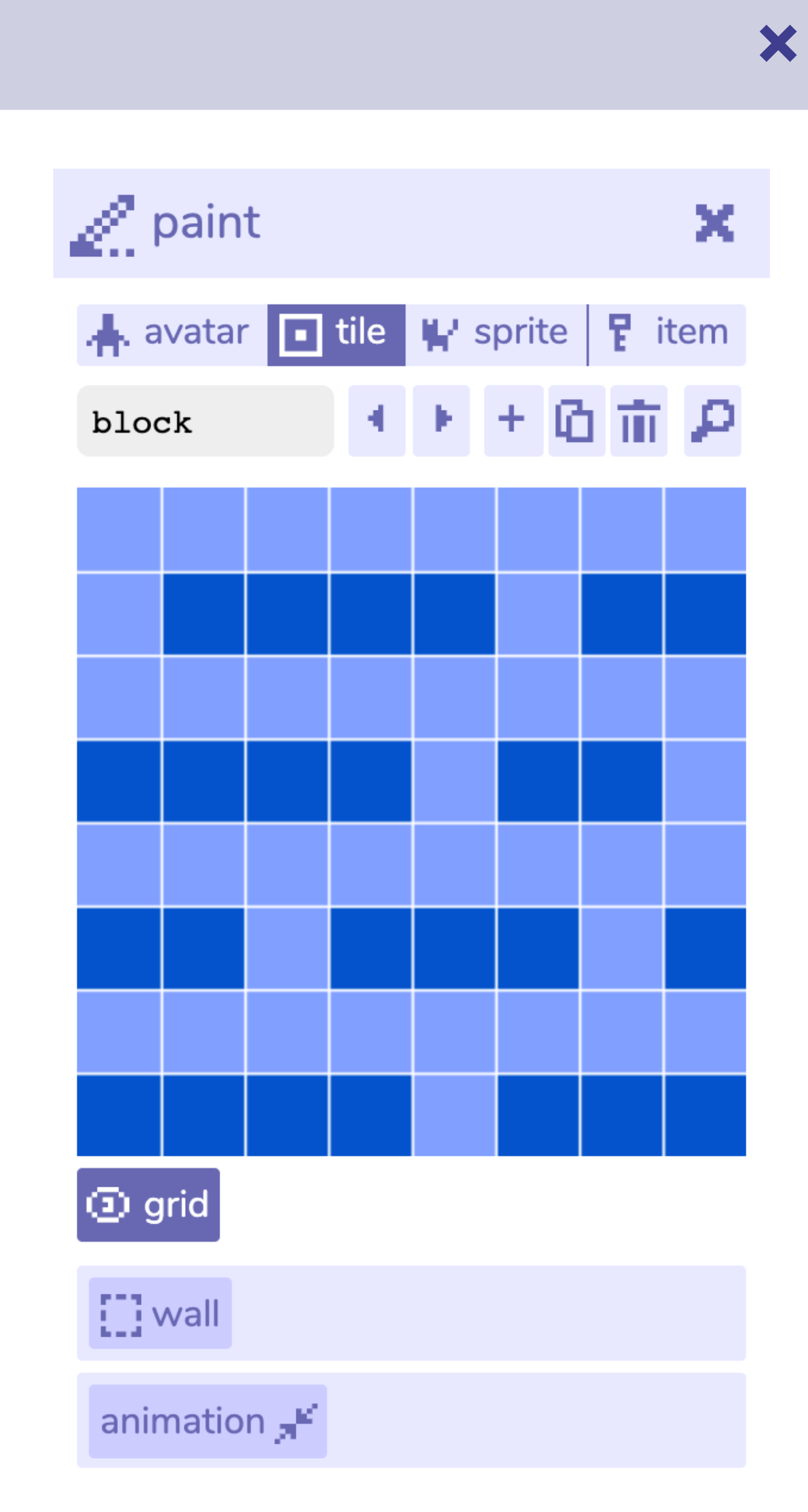

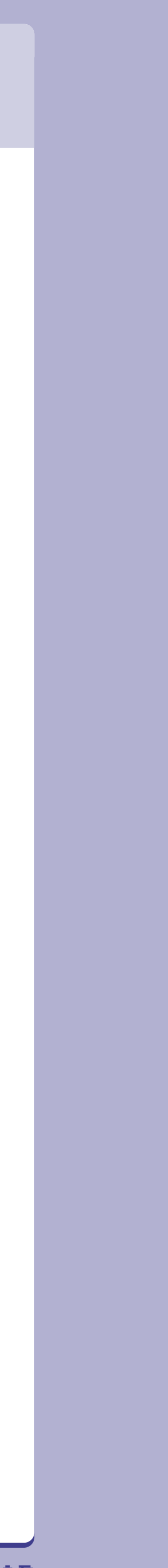

### room design

now that you have some sprites and tiles set up, it's time for some interior design. let's put the tiles in your **room**!

you can **find** your tiles and sprites easily in the find drawing panel.

place your tiles in your room. **click and drag** on the room if you want to place a tile multiple times quickly.

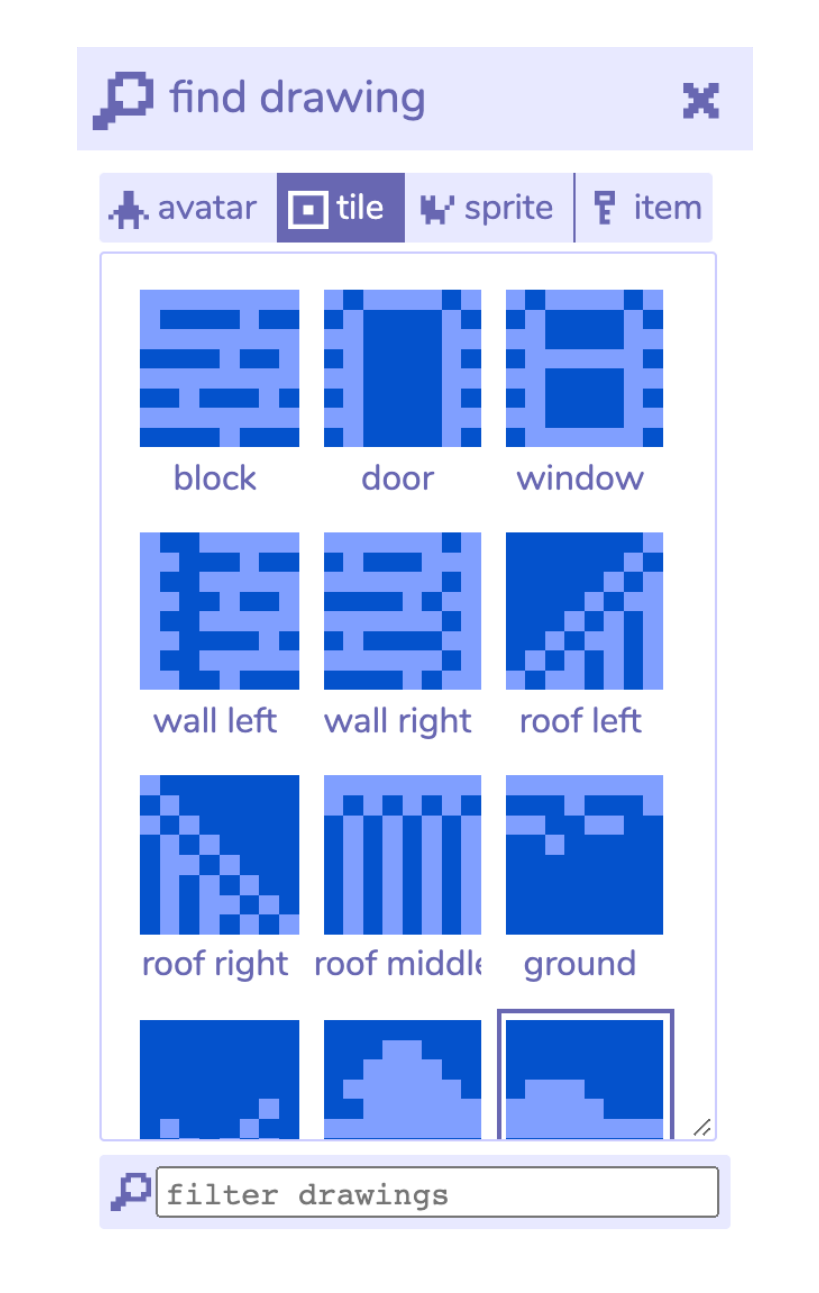

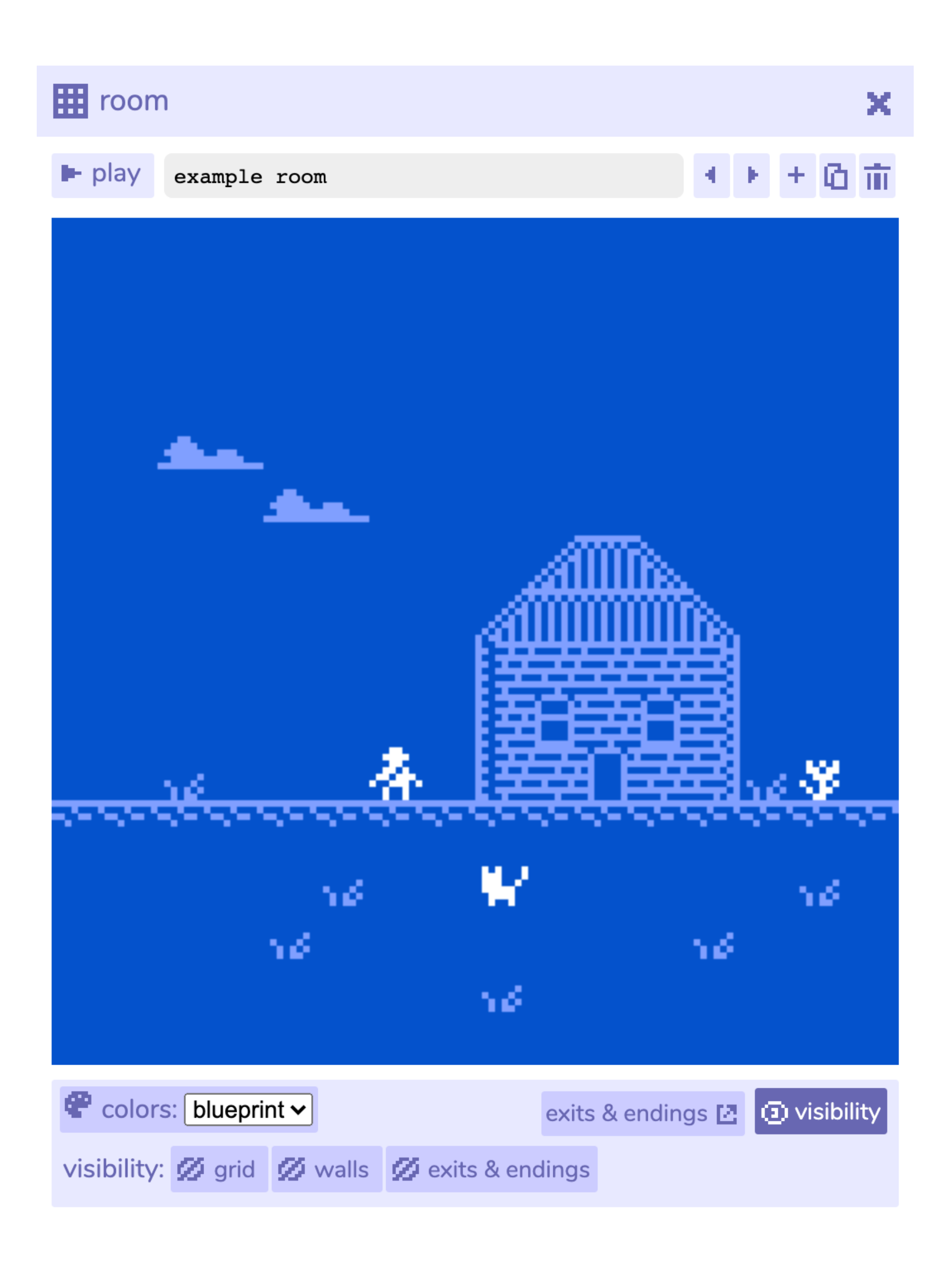

### room design

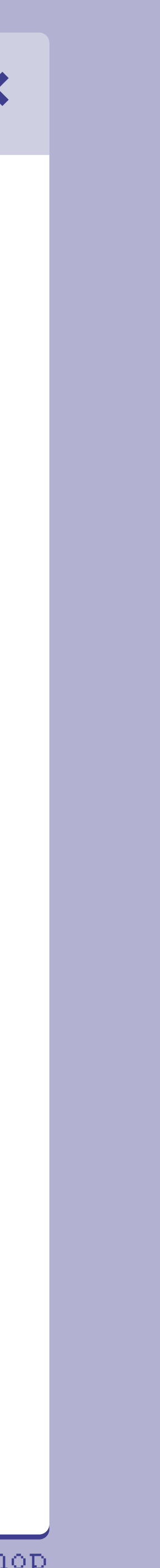

toggle the wall button in the room panel to **see where your walls are** .

click the play button to, well, **play your game**. that way you can check if your walls work, and you can also just get a feel of how to navigate your game.

once you have at least two rooms, you can connect them using **exits** .

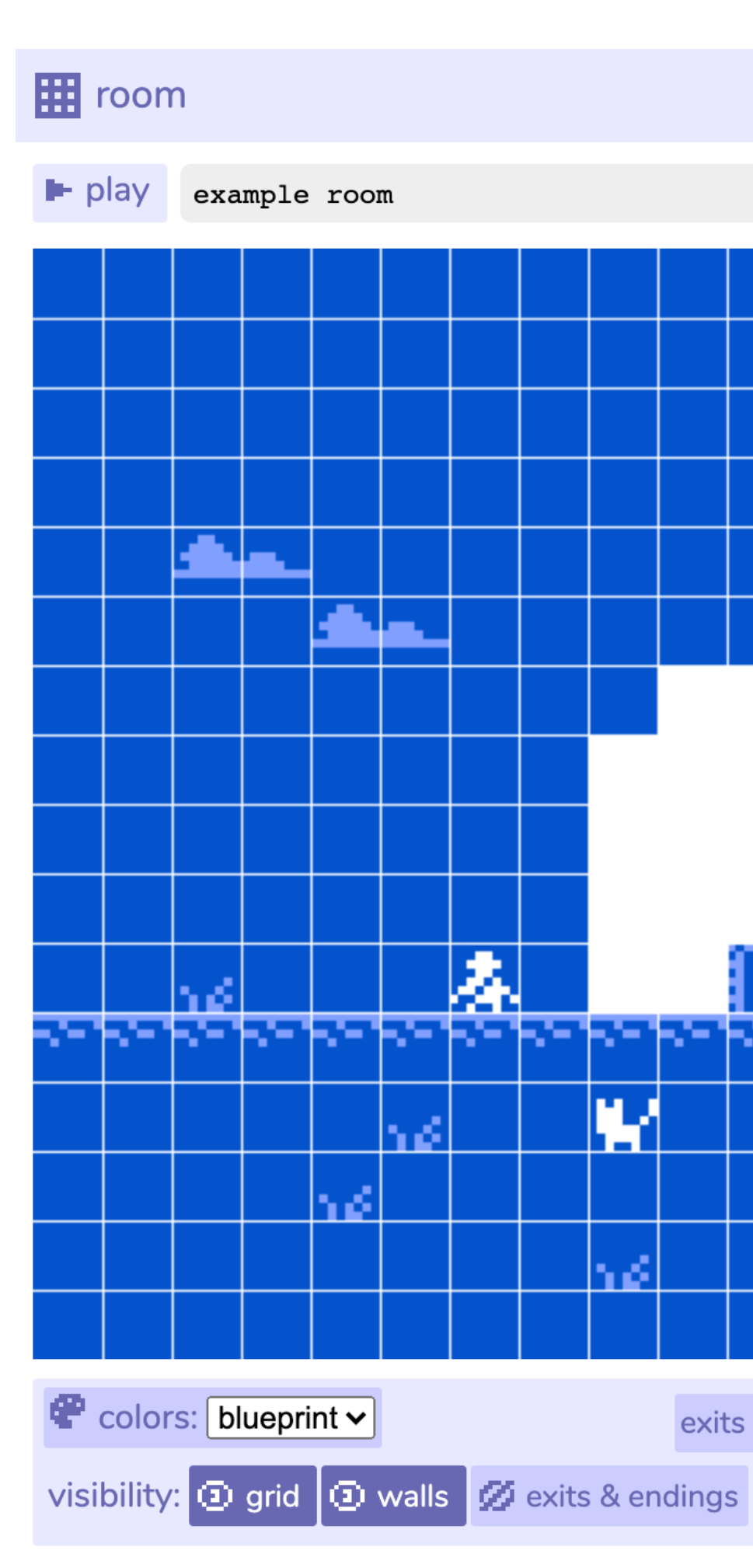

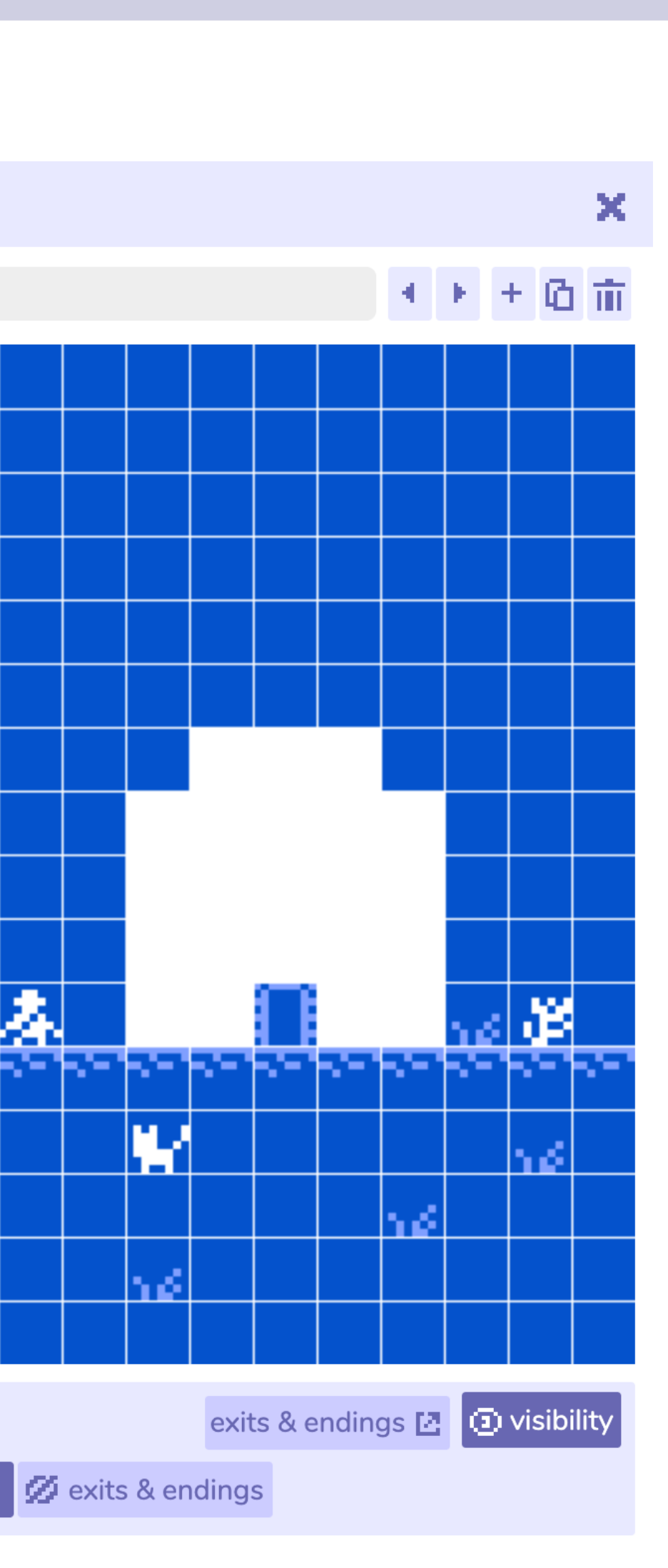

# tips

×

i generally roughly plan out my rooms on paper, then create them, adding placeholder tiles where *i* want my walls and exits to be.

there are some bitsy pieces that take place only in one room, but **you can add as many rooms as you want**, so you can go wild with them as well.

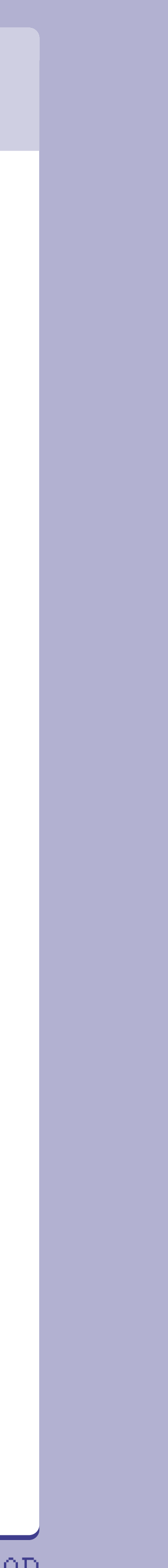

# exits & endings

you've heard of "making an entrance", let's make an **exit**.

click  $+$  in the exits  $\&$ endings panel and then choose if you want to make a two-way exit, a one-way exit or an ending. you can add transition effects to your exits by clicking exit options

endings work just like exits do except they mark an ending to your game. you can make as many endings as you want.

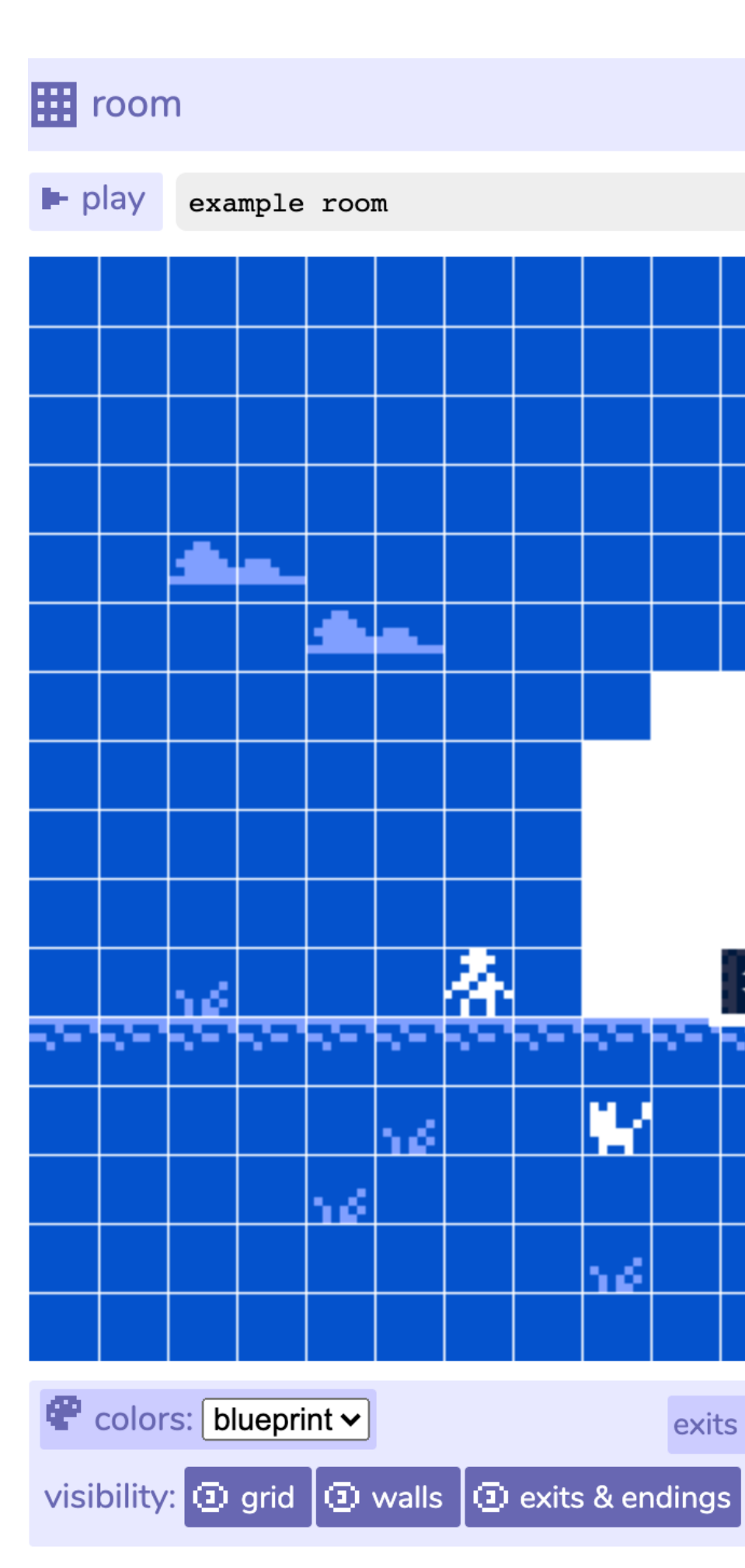

×

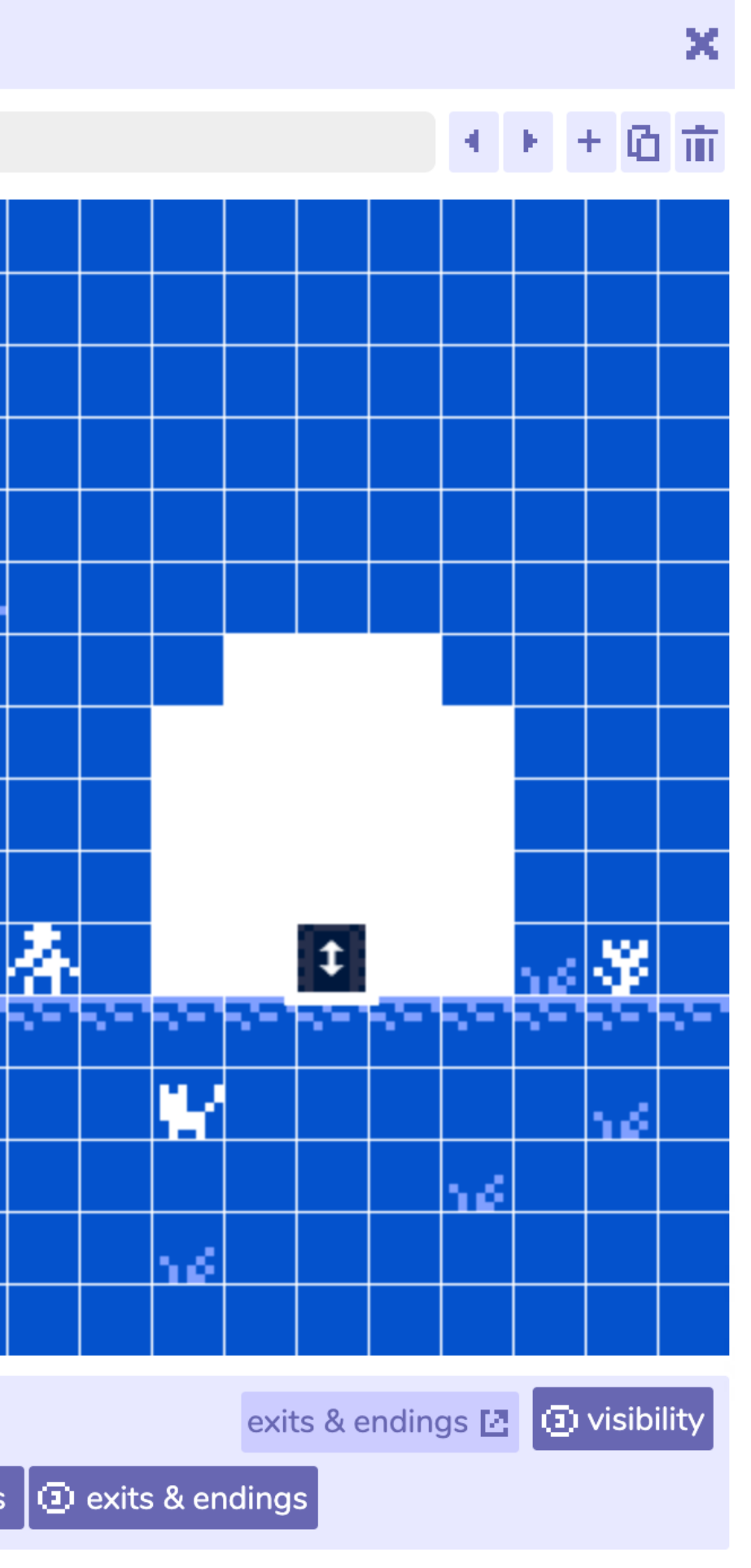

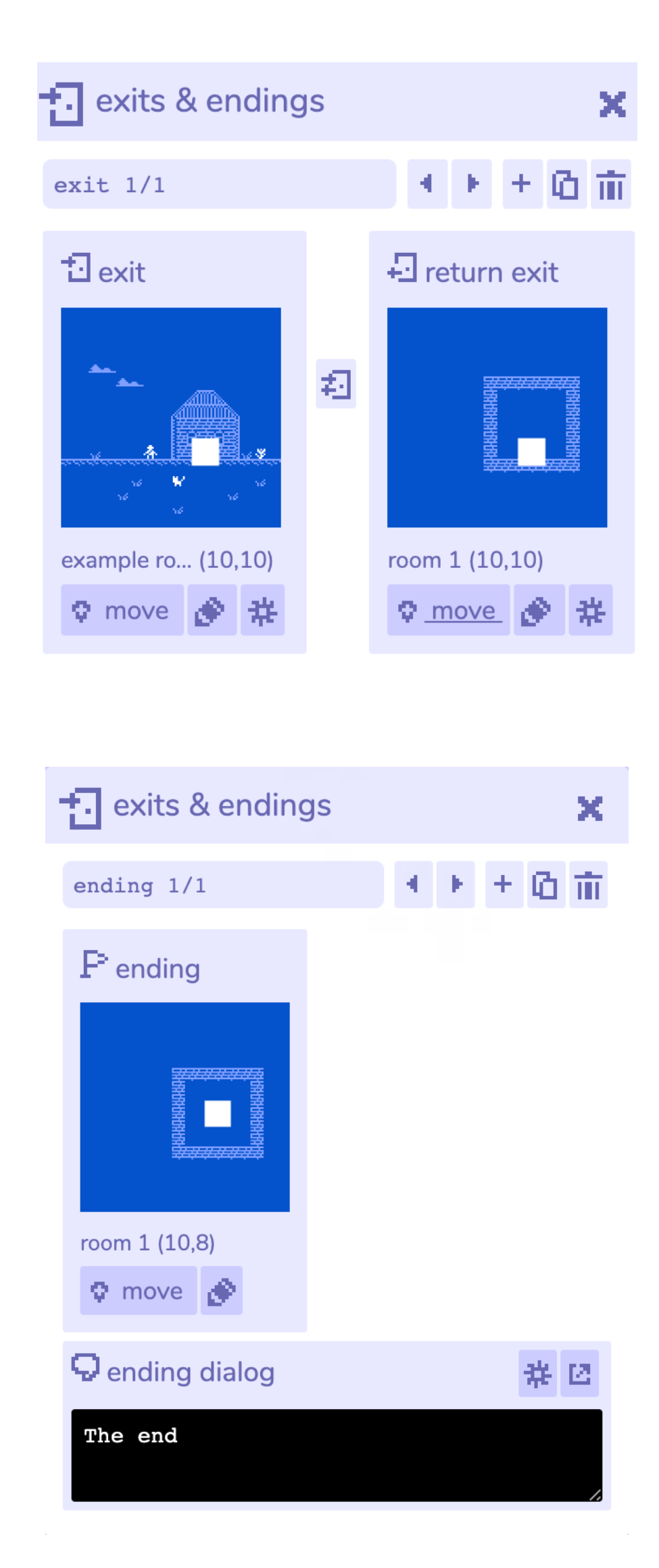

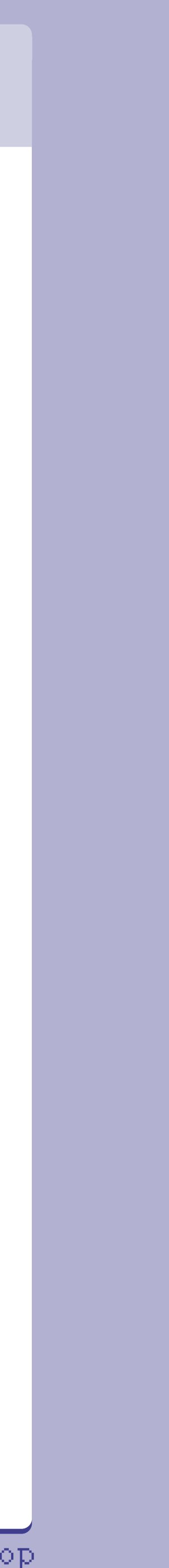

# editing an exit

# thinking about exits

# tips

×

×

exits are commonly used as **doors between rooms**, but i've seen them being used to make animations, show the passing of time, or making sprites appear out of nowhere.

if you're placing them as doors, it's important to keep **continuity** in mind, as to not confuse the player (unless that's your aim). for example, it makes sense for the character to exit at the right-side and enter a new room from its left side.

exits & endings should be toggled in your room panel. open the exits & endings panel, and click the + exit button. click move to place your exit in your room. you can also drag the black square to move the exit around in your room.

generally, you want to make it obvious **where the exits in a room are**, unless it's part of your game to make it confusing.

there was a paragraph here with some other tips but they were made obsolete by the new version of bitsy... it really did make exits better i love 6.0 thank you very much

×

×

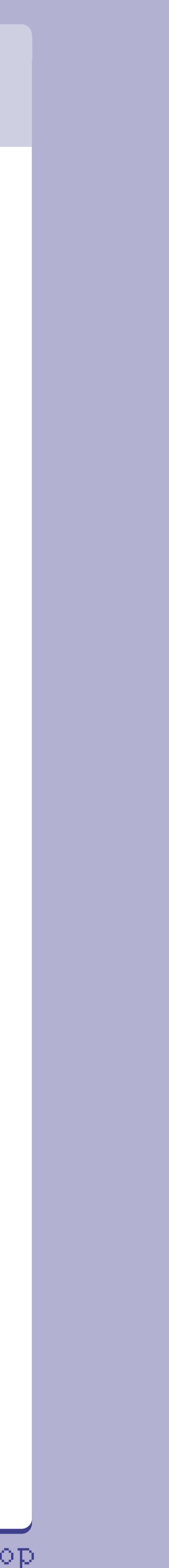

×

# dialog

now that we have most of the basics covered, let's talk about **dialog**.

to edit dialog for each sprite you make, go to the paint panel and type into the dialog field.

sprites and items are the only elements to which you can add dialog.

what i do is write down all of my dialog in a text editor and then copy/paste and edit that dialog in bitsy for each of my sprites.

now click play and walk up to the sprite and it will talk to you!

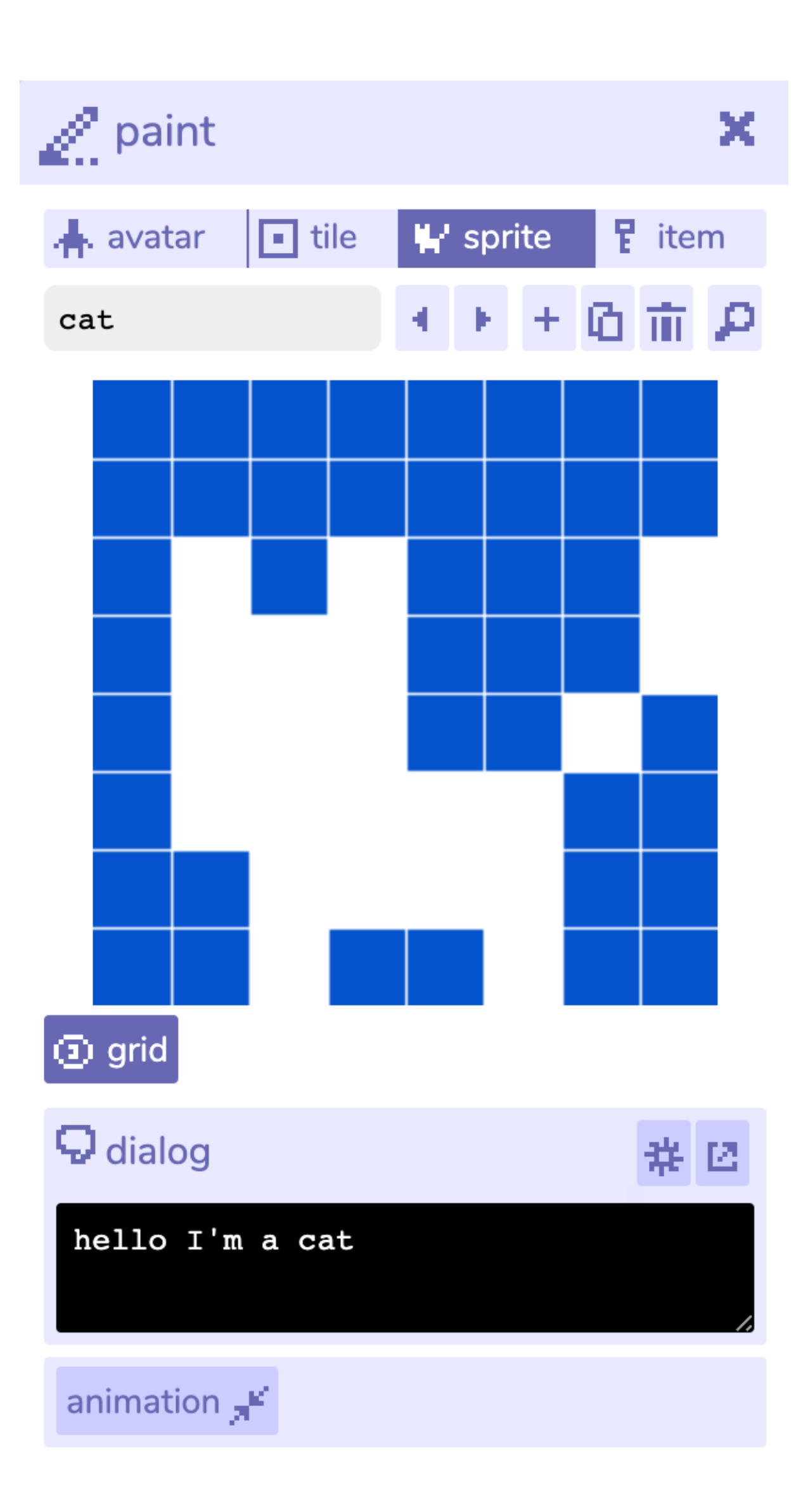

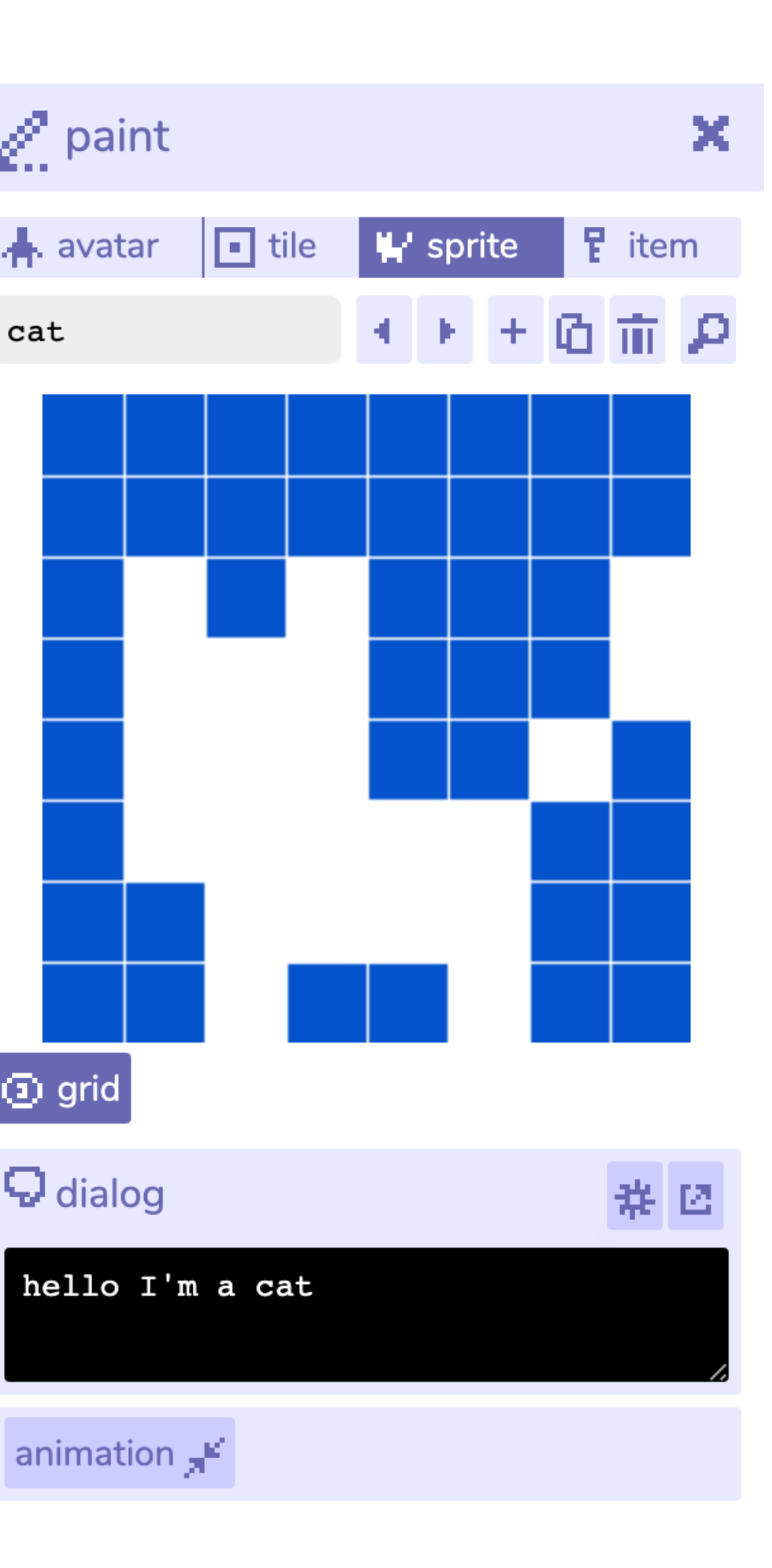

dialog is usually one of the last things i add to my game.

i think you should have fun with the dialog!

#### memo

×

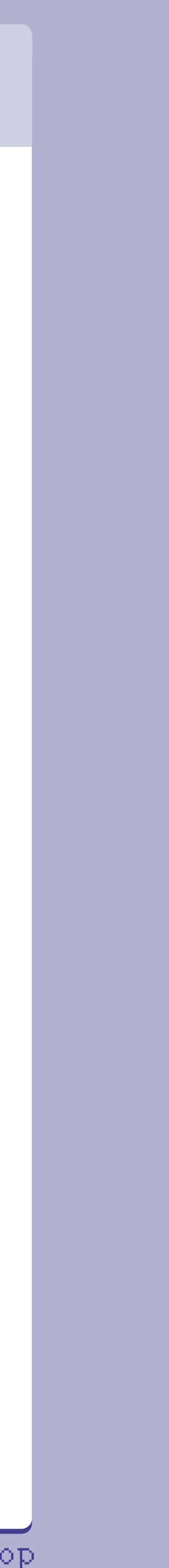

×

# advanced dialog

with your paint panel still open, click on the dialog tool to open the advanced dialog panel.

there you can find different kinds of **dialog sections and functions** in the +add option.

and **text effects**! you can change colours of your text or make it wavy, or shaky, or rainbow, or all of them at the same time!

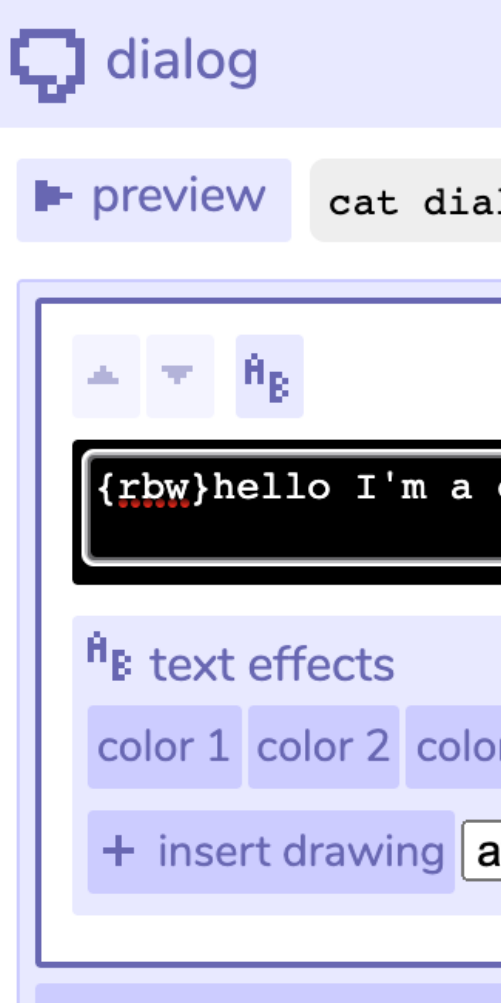

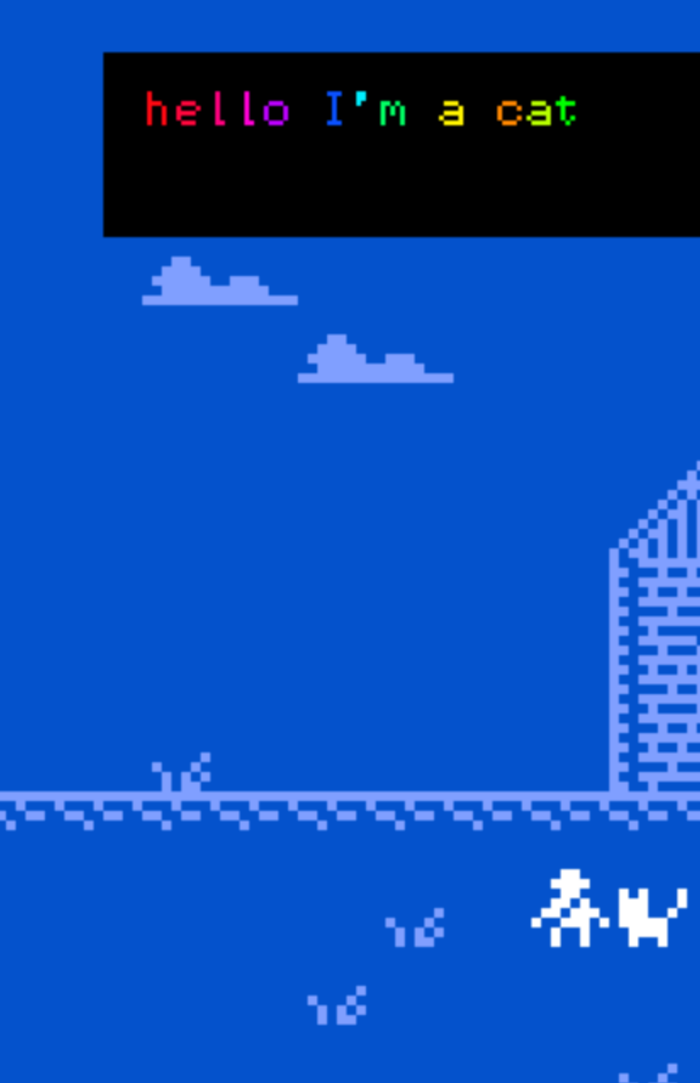

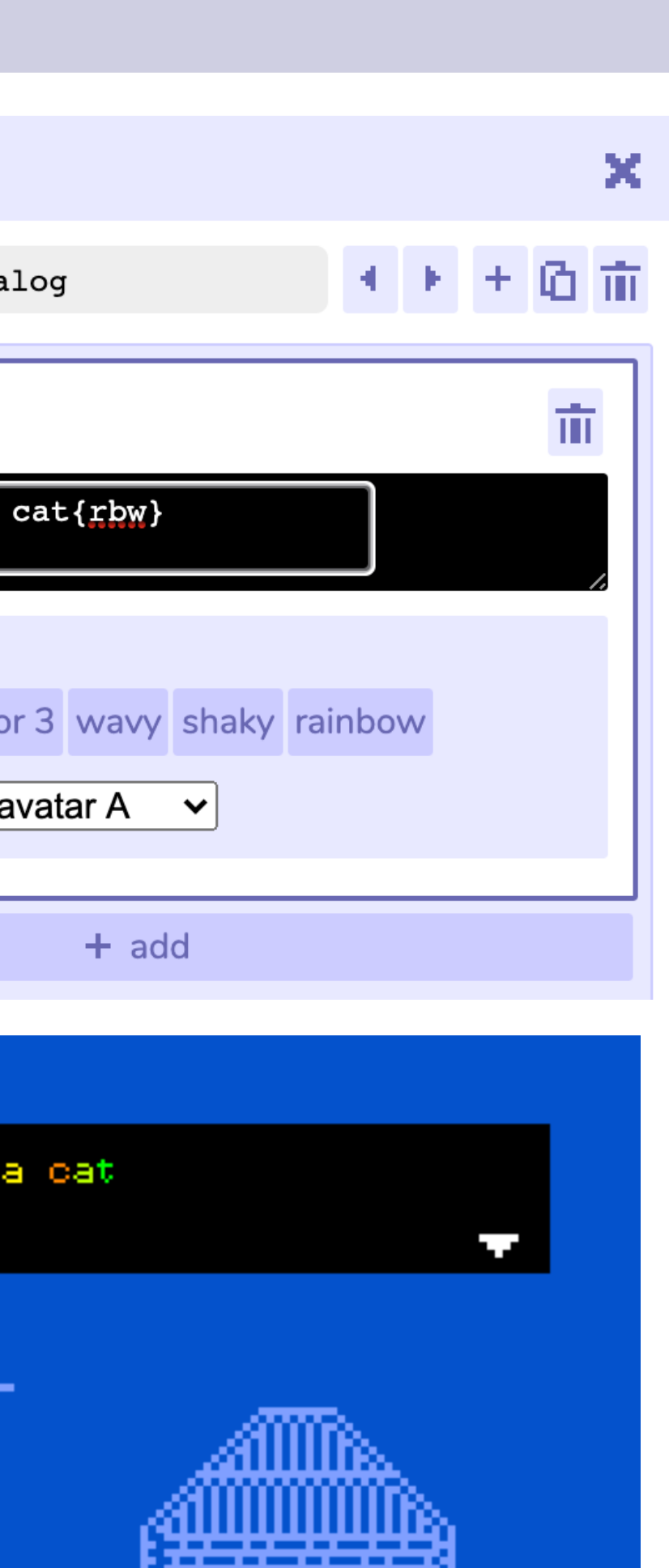

56.

56.

 $\Delta\phi$ 

**lists** are used if you want your sprite to say a lines in a **sequence**  (say the lines only once), a **cycle** (say the lines once then repeat from the first line), and **shuffle** (say lines in a random order).

**branching list** is used in association with item variables. for example a sprite will say a line only once you have picked up a specific item.

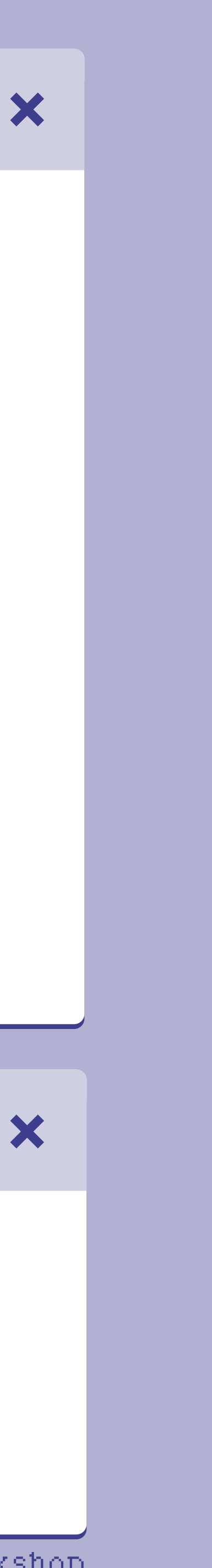

# download game

# colour palettes

#### inventory

set **colour palettes** for your game in the colors panel. you can make multiple colour palettes and apply them to different rooms by selecting the one you want in the dropdown menu in the room tools.

in the game data panel, you can find the text version of the game itself. you could tweak it in the editor, but i recommend pasting it in a text editor like **[sublimetext](https://www.sublimetext.com/)** for that. this is also the data you need to use with hacks like **[borksy](https://ayolland.itch.io/borksy)**.

in the settings panel you can change the **background colour** of the html file of the game (so that it matches the background colour of your room), set the **game window size** and change **dialog fonts**.

the inventory panel is the one you use for setting variables. check out the **tutorials** if you want to know more about them.

 $\bm{x}$ 

# game data x settings

in this panel you download your **game's html file**. that's the file you need for uploading to itch.io. you can also **import** a game from its html here.

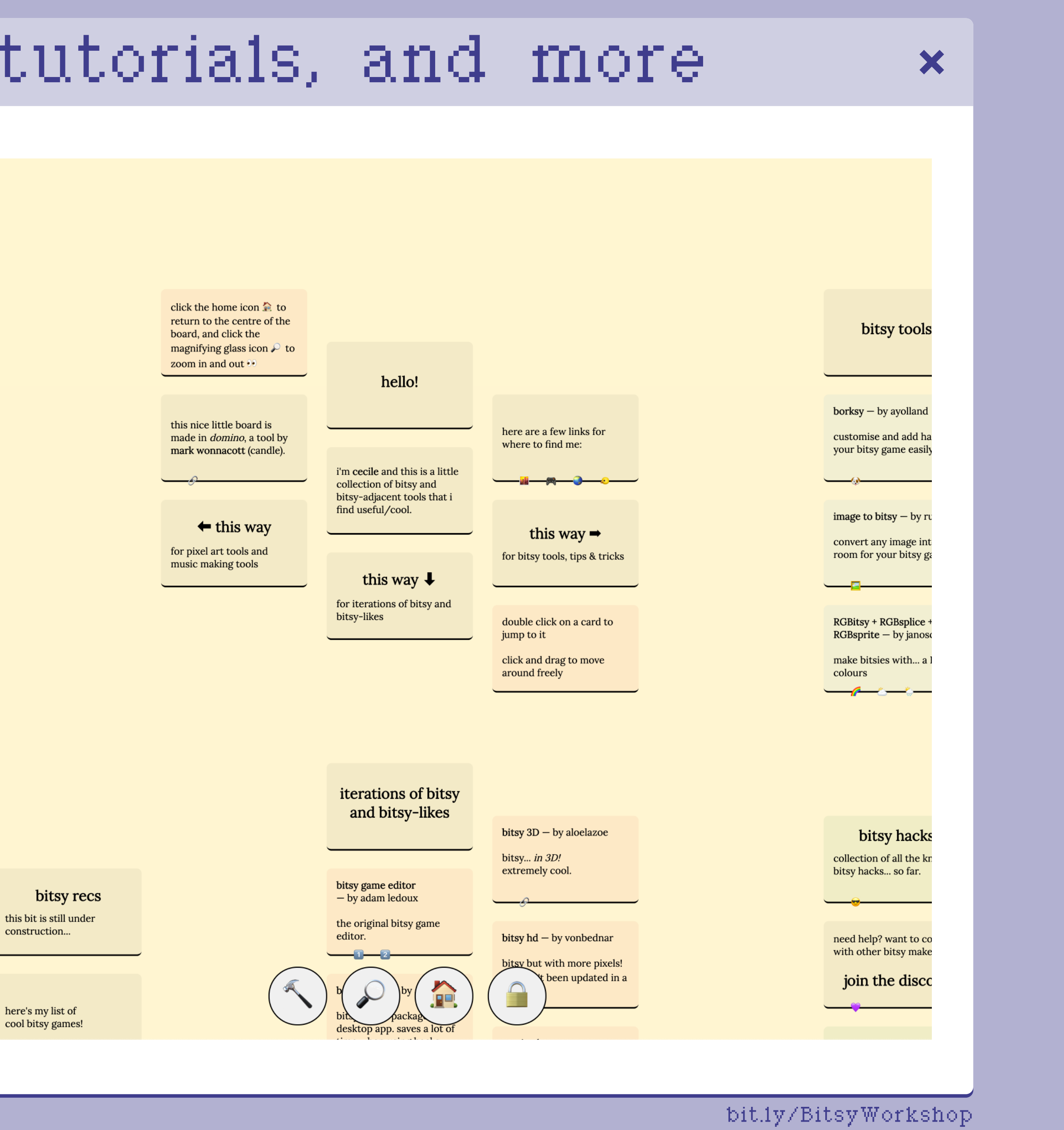

## useful tools, tips and tutorials, and more

i have compiled ressources that are helpful when making a game in bitsy!

you can find: — tools to make youy bitsy game more versatile and/or complicated, — tutorials, tips and tricks, — game recommendations for inspiration, — tools for making pixel art and music for your game, — different kinds of bitsy

(bitsy in 3D, bitsy in HD...)

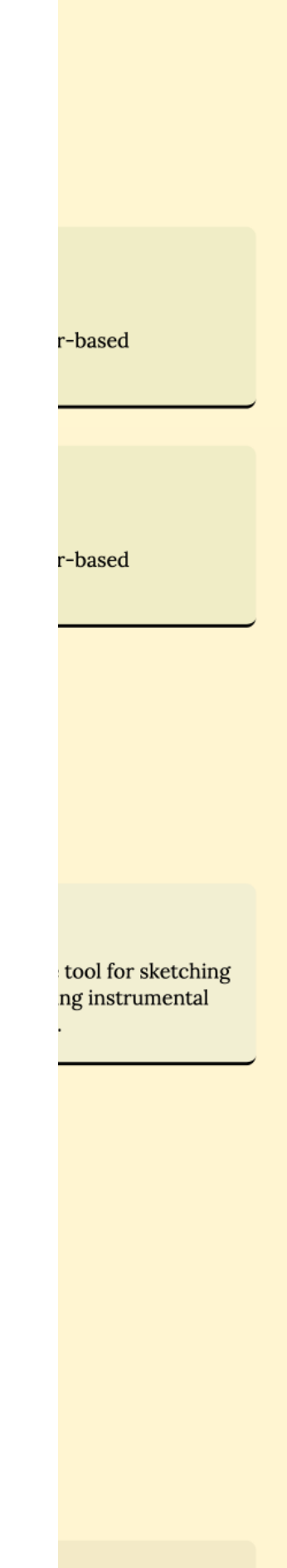

ugh the bitsy tag

**→ bit.ly/BitsyTools**

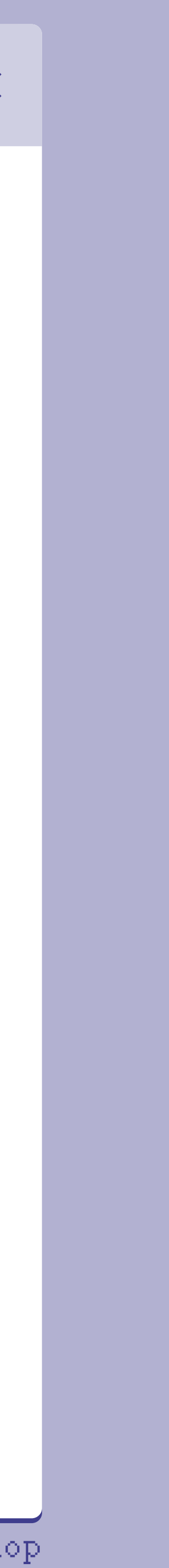

if you've finished making your game and want to share it with people, you have a few options but most people share their bitsies on the website **itch.io**.

**[itch.io](http://itch.io/)** is a platform where people share video games, board games, zines, etc.

it's known for being more community-oriented than commercial games platforms like **steam** or the **epic games store**.

# sharing games  $\times$  uploading your game on itch.io  $\times$

- in order to share your games on itch.io, you have to **create an account**. there's an **[extensive guide](https://itch.io/docs/creators/html5)** for how to upload HTML5 games to itch.io, but simply put:
- 1. from your **dashboard**, click create new project title your project, and add a cover image to it.
- 2. in **kind of project**, select HTML.
- 3. in **uploads**, upload your game packaged in a .zip file. your game has to be titled index.html for it to be playable on itch.io. **this is important!**
- 4. in **embed options**, you can change the viewport dimensions to whatever you want, but most people upload their bitsy games at  $512 \times 512$  px.
- 5. when you're ready to launch, set your **visibility** to public and click save. your game is now live!

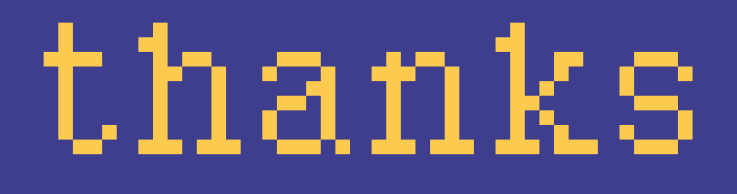

# thanks

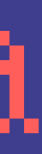

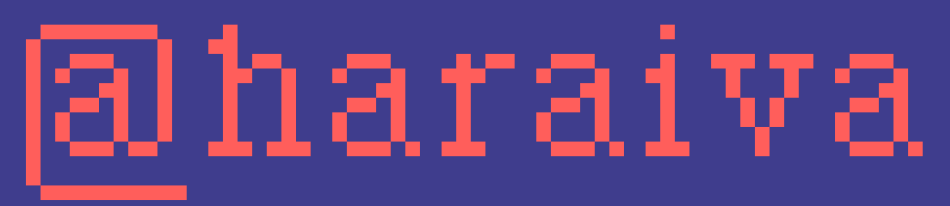

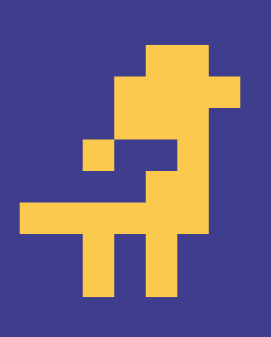

cecile-richard.com